# **A Custom GUI for MIDI Learn Functions**

Will Pirkle

A user requested information about making a GUI with MIDI Learn controls. This is an especially good candidate for using the Advanced GUI API features in RackAFX. RackAFX (like AU, AAX and VST) only updates internal variables in your plugin when the audio is streaming through it. This is part of a threadsafety mechanism present in all four APIs. However, with MIDI Learn, the user will be interacting with the GUI when audio may or may not be streaming. So, we need a mechanism to handle these interactions as well as update the GUI as the user requested:

- user turns on the MIDI Learn button
- user presses a key on the connected MIDI keyboard (or built-in RackAFX Piano Control)
- the MIDI Learn Button toggles states and turns off
- the MIDI Note number is stored, and then displayed in a text label for the user to see

This is actually a fairly simple and straightforward use of the Advanced GUI API. And, of course it will also port out to your VST, AU and AAX plugins as well. You could also display information about the control's value, if using CC's rather than note events.

## **Controls**

In order to implement this GUI, we will need to create custom controls for two VSTGUI4 objects:

- COnOffButton: this is the MIDI Learn Button
- CTextLabel: this is the MIDI note "blurb" that we display for the user

In RackAFX, we create a new project and then assign two GUI controls on the main interface. One control is a 2-state switch labeled "LEARN" and the other control is a knob that transmits/receives an integer value (this knob is optional and we won't really be using it for anything other than to create a storage variable for the MIDI Note Number of the learned control). The control setups look like this:

**MIDI Learn Button** (first in the left column of 2-state switches)

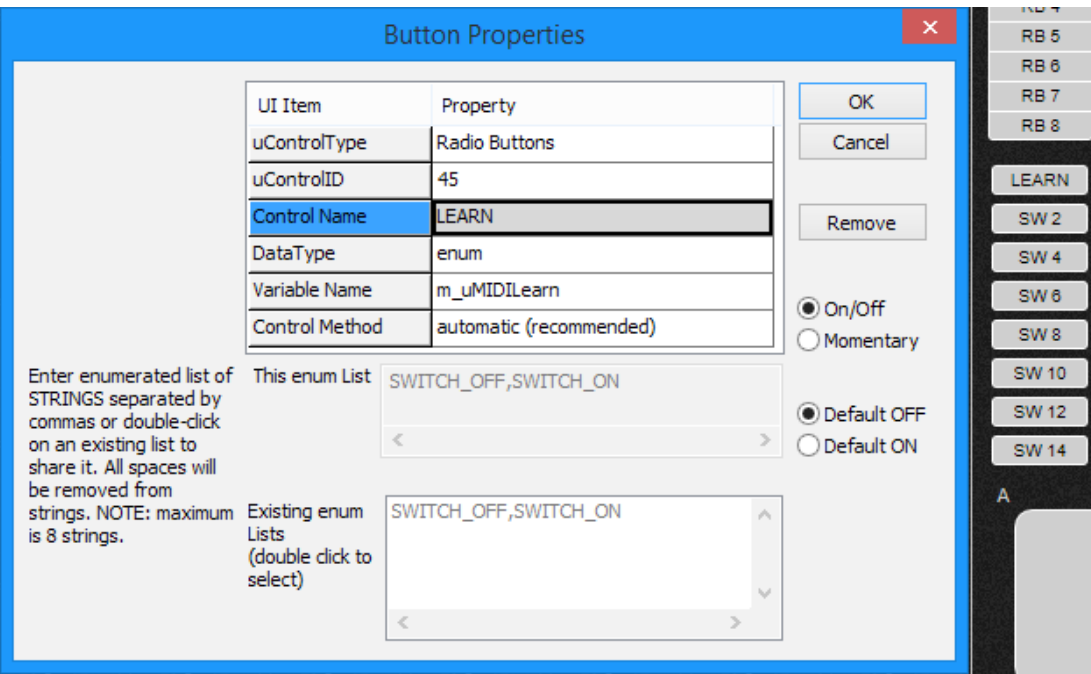

#### **MIDI Note Knob**

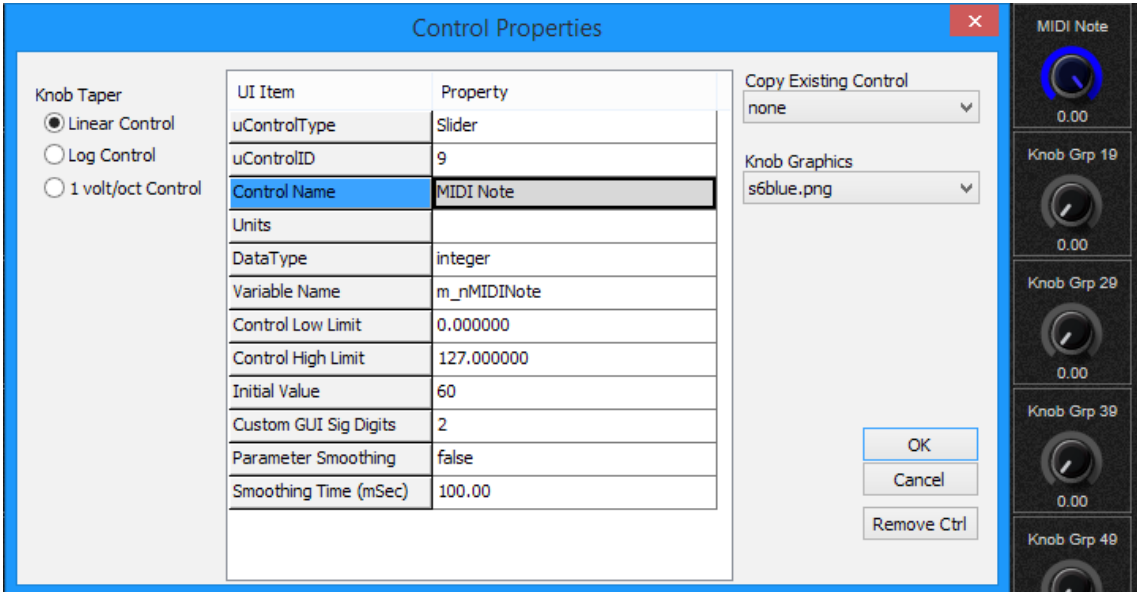

The connected variables show up in the .h file:

// ADDED BY RACKAFX -- DO NOT EDIT THIS CODE!!! ----------------------------------- // // \*\*--0x07FD--\*\*

**int m\_nMIDINote; UINT m\_uMIDILearn; enum{SWITCH\_OFF,SWITCH\_ON};**

// \*\*--0x1A7F--\*\* // ------------------------------------------------------------------------------- //

## **RackAFX GUI**

In the GUI Designer, we need to add an on-off button (here I use the Medium Prophet button graphic) and some text labels to display information. We will need to fill-in or alter the CustomView attribute for the two controls of interest: the MIDI Learn Button and the text label to display the note information. For the button, I named the CustomView "MIDILearnButton" and for the text label, the CustomView is changed to "MIDINoteLabel."

First the button; note that the control is linked to the LEARN control:

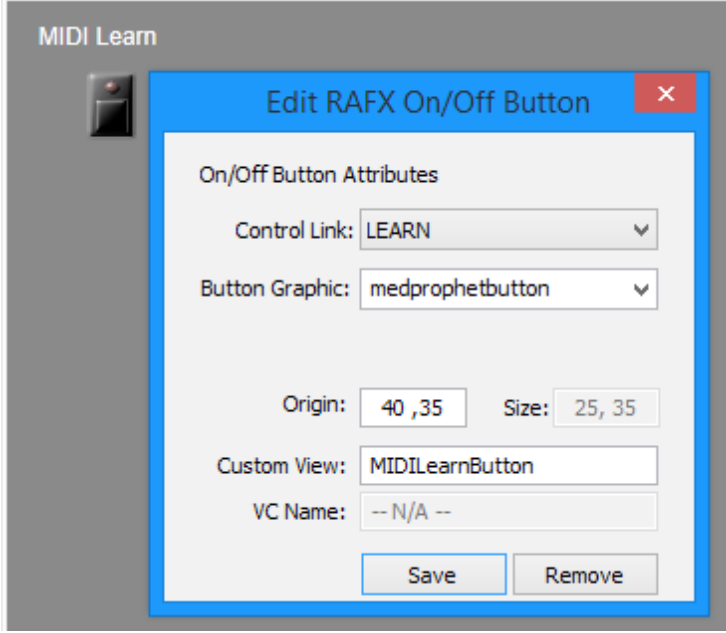

Next is the text label, which I've initialized to "N/A"; note that the control is linked to the MIDI Note control:

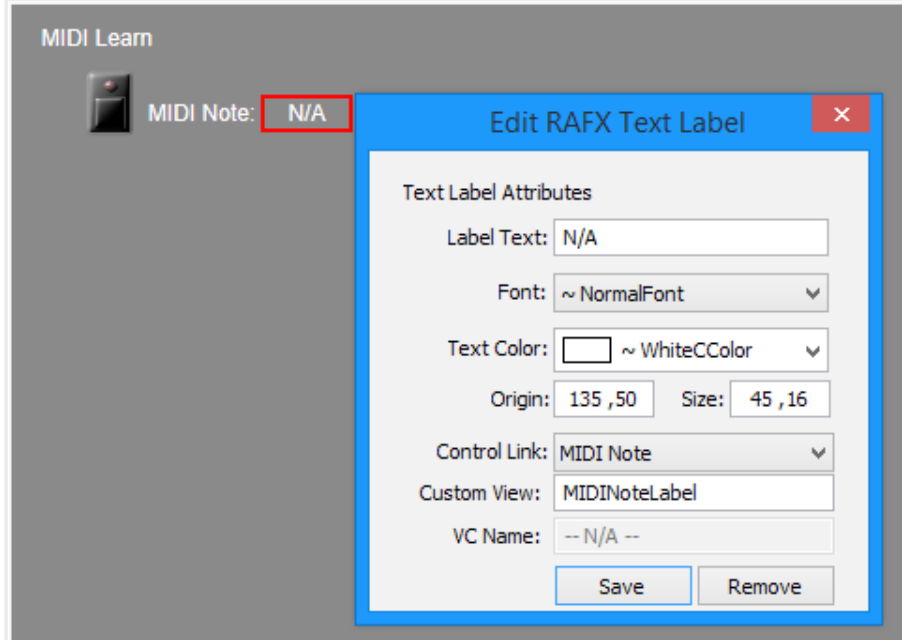

Copyright © 2017 Will Pirkle

### **Plugin-Side Code**

So, setting up the CustomView attributes is very easy. Now, we need to create the custom view controls from within the plugin and save (cache) the pointers to these controls. You should already be familiar with the Advanced GUI API tutorials in Modules 2 - 4 which demonstrate how to setup the project for this kind of operation. After installing the VSTGUI4.3 library and adding the ViewAttributes files to your project (this is covered in the tutorials), we need to un-comment the *#includes* at the top:

#### **#include "GUIViewAttributes.h" #include "../vstgui4/vstgui/vstgui.h"**

and then add our own pointer variables in the user-variable section, one for each custom control. Note also the addition of the GUI Helper object that will greatly simplify decoding information from the host about the control we are creating.

// Add your code here: ----------------------------------------------------------- // // --- helper for custom view stuff **CVSTGUIHelper m\_GUIHelper;**

// --- the MIDI Learn Button **COnOffButton\* m\_pMIDILearnButton;**

// --- MIDI Text blurb **CTextLabel\* m\_pMIDIBlurb;**

// END OF USER CODE -------------------------------------------------------------- //

In the .cpp file, we initialize the pointers to NULL in the constructor:

// --- custom view stuff **m\_pMIDILearnButton = NULL; m\_pMIDIBlurb = NULL;**

In our *showGUI( )* function, we need to un-comment the customization code and add our own stuff to it. First, for the **GUI\_CUSTOMVIEW** message, we decode the *customViewName* string and then create the needed controls (see the tutorials for much more information on this). We create and store the pointers for the two controls, based on their CustomView attributes, then return the pointers cloaked as NULL. Notice the customization of the text label (transparency, and text alignment):

#### **case GUI\_CUSTOMVIEW:**

{

**if(strcmp(info->customViewName, "MIDILearnButton") == 0)**

{

 $\frac{1}{1}$  --- get the needed attributes with the helper const CRect rect = m\_GUIHelper.getRectWithVSTGUIRECT(info->customViewRect); const CPoint offsetPt = m\_GUIHelper.getPointWithVSTGUIPOINT(

info->customViewOffset);

 $CBitmap*$   $pBitmap = m_GUIIHeIper.loadBitmap(into);$ 

// --- create COnOffButton and cache pointer

// For more info, see the class definition for COnOffButton and the VSTGUI4 docs ! ! **m\_pMIDILearnButton = new COnOffButton(rect, (IControlListener\*)info->listener,** info->customViewTag, pBitmap);

}

```
// --- decrement ref count
        if(pBitmap)
                pBitmap->forget();
        \textit{11} --- return control cloaked as a void*
        ! ! return (void*)m_pMIDILearnButton;
}
if(strcmp(info->customViewName, "MIDINoteLabel") == 0)
{
        // -- get the needed attributes with the helper! ! const CRect rect = m_GUIHelper.getRectWithVSTGUIRECT(info->customViewRect);
        // --- create CTextLabel and chache pointer
        // For more info, see the class definition for CTextLabel and the VSTGUI4 docs
        m pMIDIBlurb = new CTextLabel(rect);
        // --- make background transparent (can play with this for your own customization)
        ! ! m_pMIDIBlurb->setTransparency(true);
        // -- align text to left! ! m_pMIDIBlurb->setHoriAlign(kLeftText);
        \frac{1}{1} --- return control cloaked as a void*
        ! ! return (void*)m_pMIDIBlurb;
}
return NULL;
```
Next, for the **GUI\_DID\_OPEN** message, we initialize the values of these controls:

```
case GUI_DID_OPEN:
{
        // --- initialize any cached controls
        if(m_pMIDILearnButton)
        {
                // --- turn off button
                ! ! m_pMIDILearnButton->setValue(0.0);
        }
        if(m_pMIDIBlurb)
        {
                // --- set text to Not Available
                ! ! m_pMIDIBlurb->setText("N/A");
        }
        return NULL;
}
```
And, in the **GUI\_WILL\_CLOSE** message handler, we just NULL the variables (they are self-deleting so we don't need to destroy them - see the tutorials for more information):

#### **case GUI\_WILL\_CLOSE:**

```
{
```
**if(m\_pMIDILearnButton)**  $\frac{1}{2}$  --- reset to NULL ! ! **m\_pMIDILearnButton = NULL;**

**if(m\_pMIDIBlurb)**  $\frac{1}{2}$  --- reset to NULL  $m$ \_pMIDIBlurb = NULL;

return NULL; // all OK

}

The only thing left to do is modify the *midiNoteOn( )* method in the plugin to pick up the learned note number and manipulate the GUI. This is straightforward if you have worked through the first few tutorials. We also use the built-in helper function *uintToString( )* to convert the MIDI note number into a *char\** for use in the GUI - it is important to delete this pointer when done as shown:

// --- handle note on for learning

```
bool __stdcall CMIDILearn::midiNoteOn(UINT uChannel, UINT uMIDINote, UINT uVelocity)
{
        // --- if GUI is visible, manipulate it
        if(m_pMIDILearnButton)
        {
                // --- is Learn Button on?
                ! ! if(m_pMIDILearnButton->getValue() == 1.0)
\{\frac{1}{1} --- clear the variable in case this happens while audio is flowing
                        m_uMIDILearn = SWITCH_OFF;
                        \prime\prime --- clear the switch on the GUI
                        !!! m_pMIDILearnButton->setValue(0.0);
                        // -- save the note numberm_nMIDINote = uMIDINote;
                        \frac{1}{1} --- show it in text; use helper to convert UNIT to string
                        !!! char* pNote = uintToString(uMIDINote);
                        // -- change the text blurbif(m_pMIDIBlurb)
                                ! ! ! ! m_pMIDIBlurb->setText(pNote);
                        // --- free memory
                        !!! delete [] pNote;
!!! }
        }
        return true;
}
```
## **Build and Test**

Thats it! Now we just build and test the plugin; the custom GUI is used for the MIDI learn operation and works as the user prescribed. The screen shot here shows the GUI after the C above middle-C has been pressed, with the MIDI Learn switch turned on - the switch has been turned off programmatically, and the MIDI Note number has been set in the GUI text label:

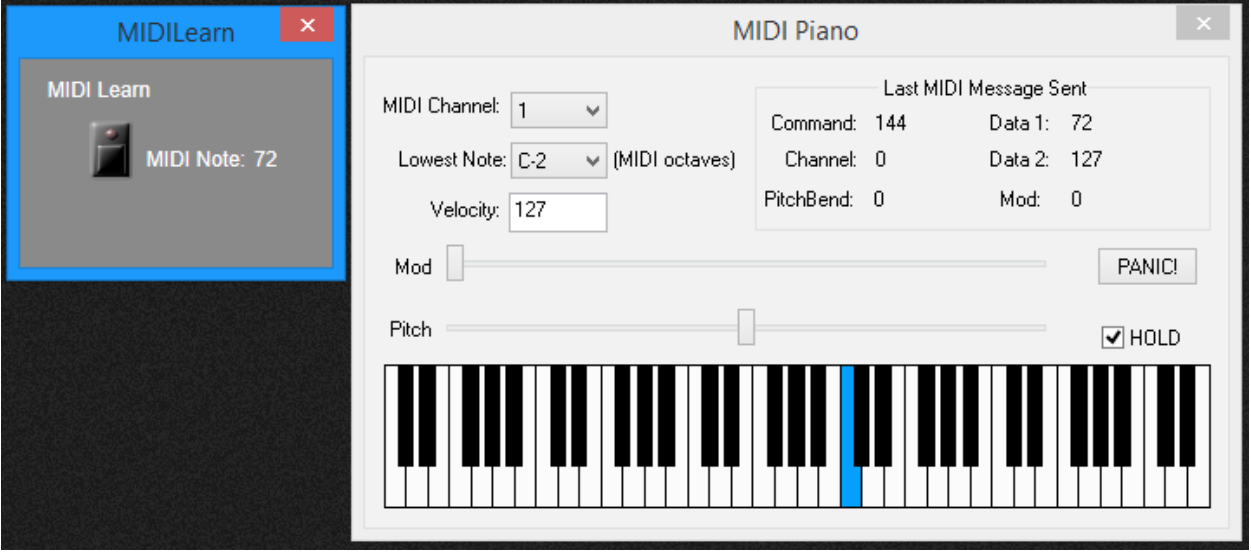

Finally, notice that the GUI does not contain the Knob control we setup earlier, though it does use the control's variable to store the MIDI note number. You might optionally get rid of this control, and simply declare your own variable to store the data.